### Instrukcja obsługi CitiDirect® Zarządzanie płatnościami

#### Krok 1:

Na stronie głównej w menu Płatności wybierz opcję Zrządzaj płatnościami.

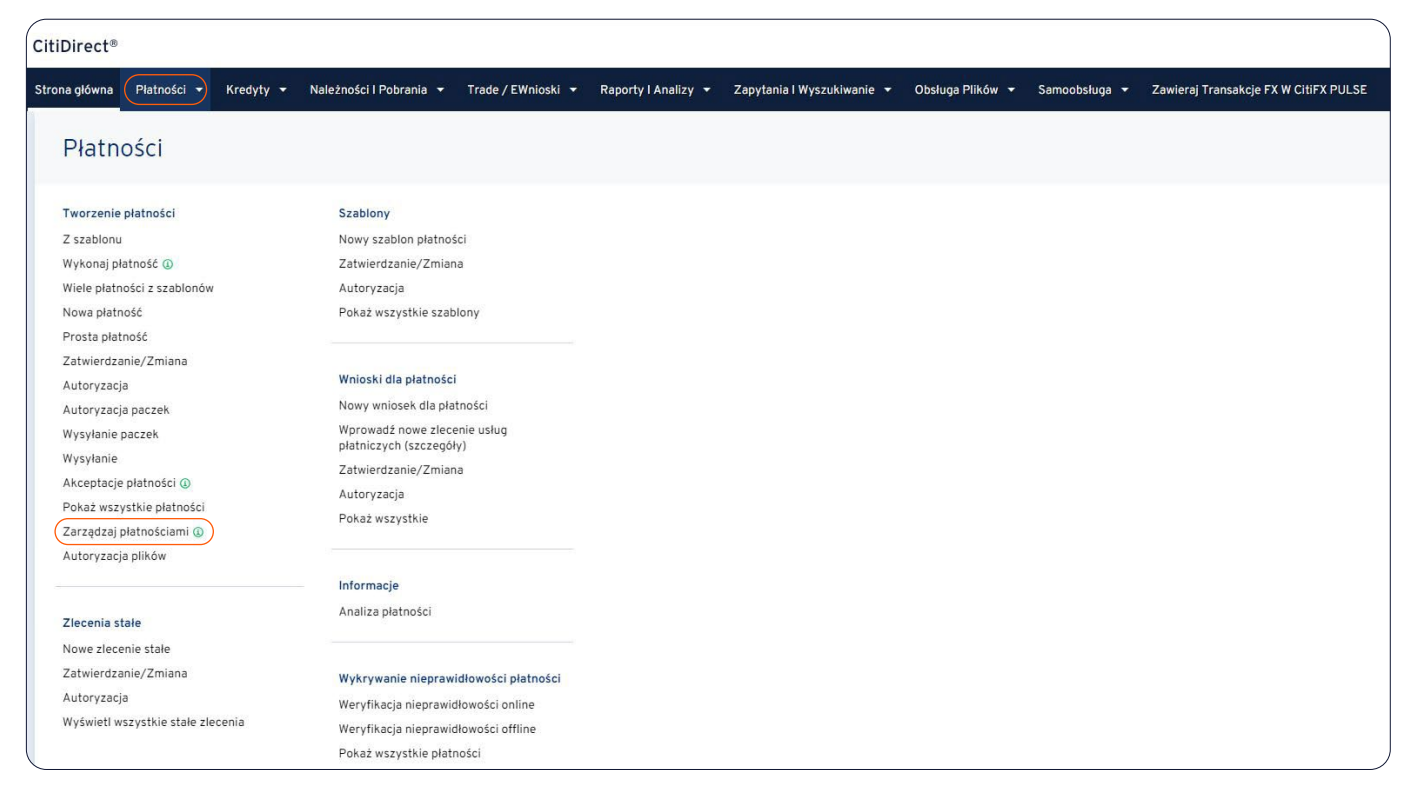

Jeśli opcja ta nie jest widoczna, skontaktuj się z Administratorem w Państwa firmie w celu dodania uprawnień.

Na ekranie Zarządzaj płatnościami będziesz mógł zobaczyć szerszy obraz swoich płatności w różnych kategoriach statusu, wyświetlić wszystkie szczegóły płatności, w tym kompleksowe informacje o transakcji, pobrać/wydrukować dowód płatności w formacie PDF i wiele więcej!

### **1. Podsumowanie liczby płatności**

Każda karta (Wszystkie płatności, Oczekujące na zatwierdzenie itp.) zawiera płatności według kategorii. Oprócz tego możesz także szybko wyświetlić płatności w każdej kategorii, klikając na każdą kartę zgodnie z potrzebami.

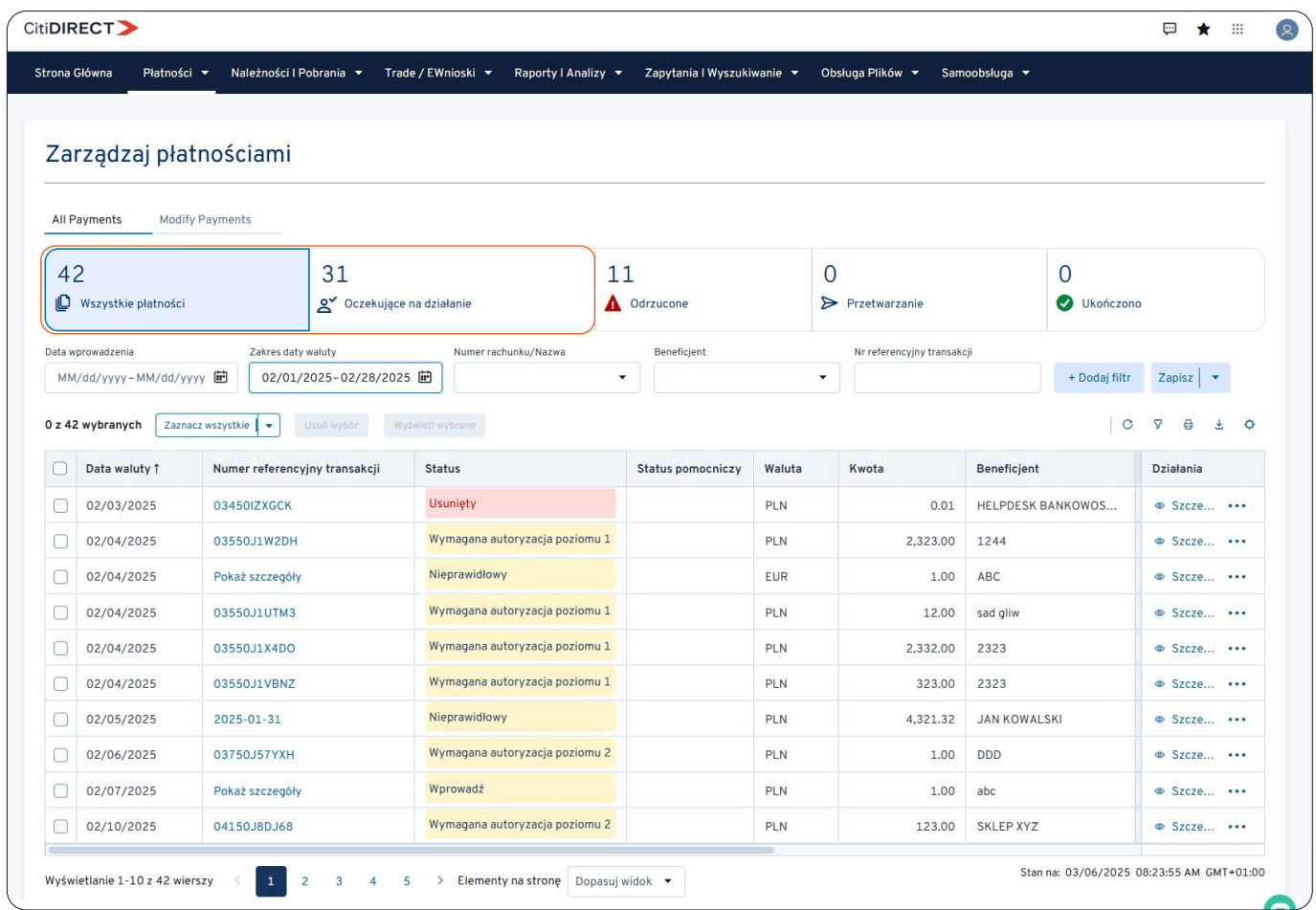

### **2. Jak korzystać z modułu śledzenia płatności**

Kliknij w zakładce Działania ikonę Szczegółowe dane lub kolumnę Status, aby wyświetlić historię transakcji płatności i informacje o statusie płatności zawierającą dane o bankach i systemach rozliczeniowych, wraz z czasem przetwarzania płatności i szczegółami opłat.

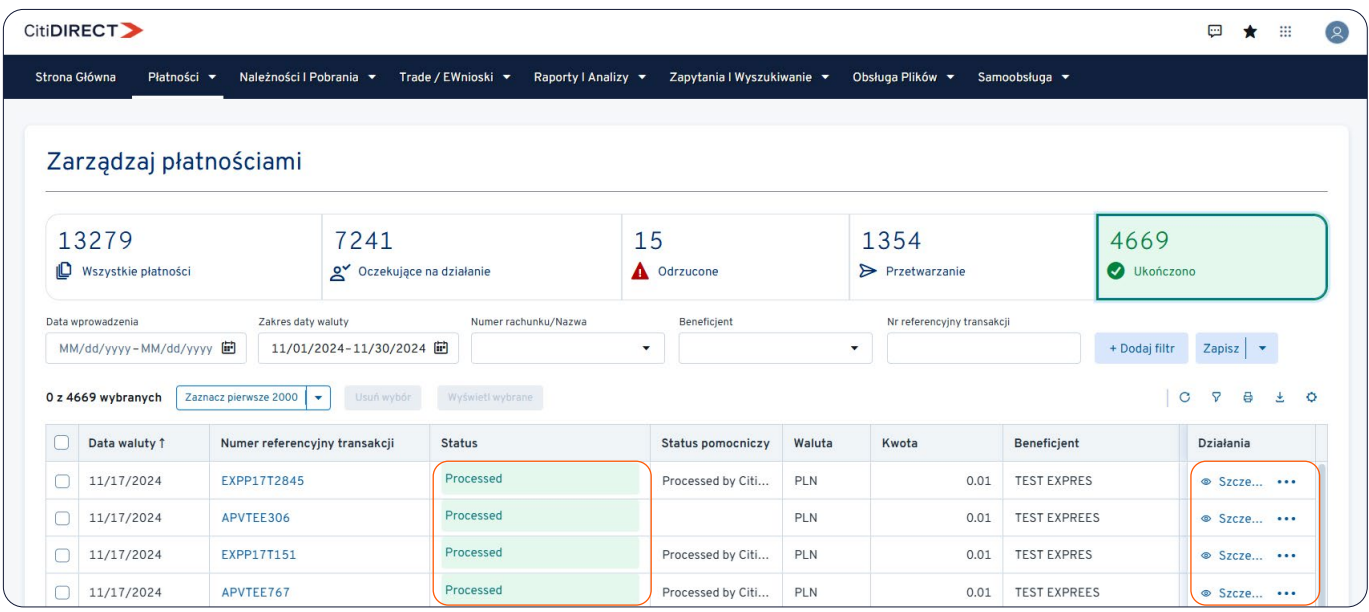

Kliknij Wszystkie płatności, a następnie Szczegółowe dane, aby odpowiednio rozwinąć/zwinąć szczegóły każdego kroku modułu śledzącego. Numer kroku w zielonym kółku wskazuje aktualny etap płatności.

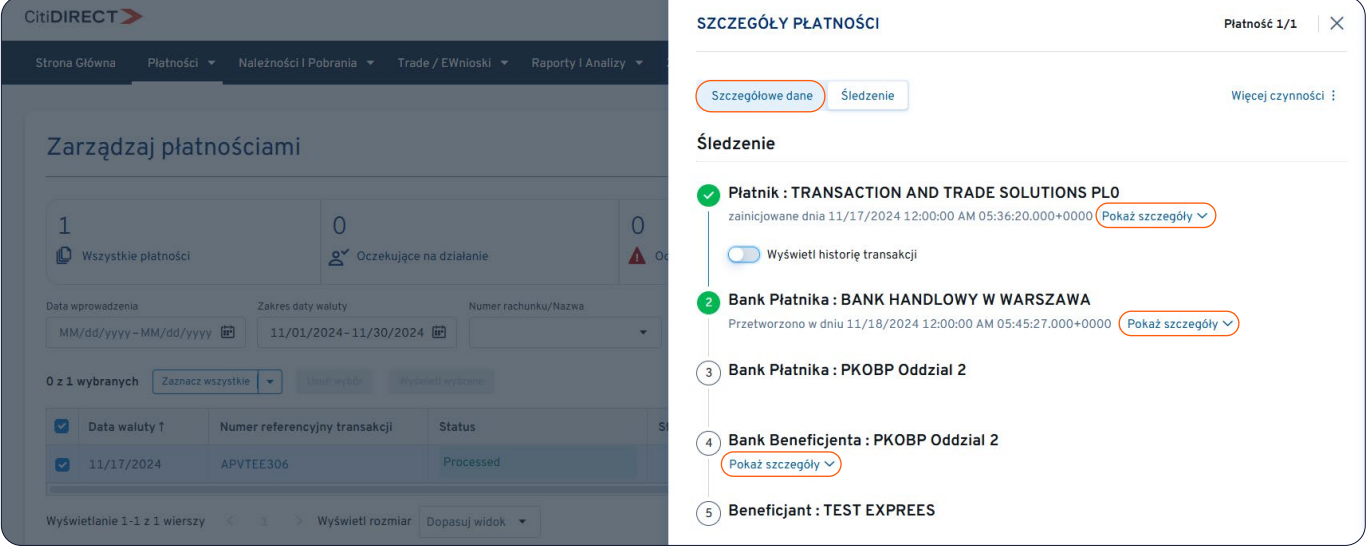

#### **3. Jak uzyskać potwierdzenie transakcji w formacie PDF**

Aby pobrać potwierdzenie transakcji wystarczy kliknąć w ikonkę trzech kropek, a następnie Potwierdzenie realizacji płatności, która znajduje się w kolumnie Działania, a następnie pobrać i/lub wydrukować.

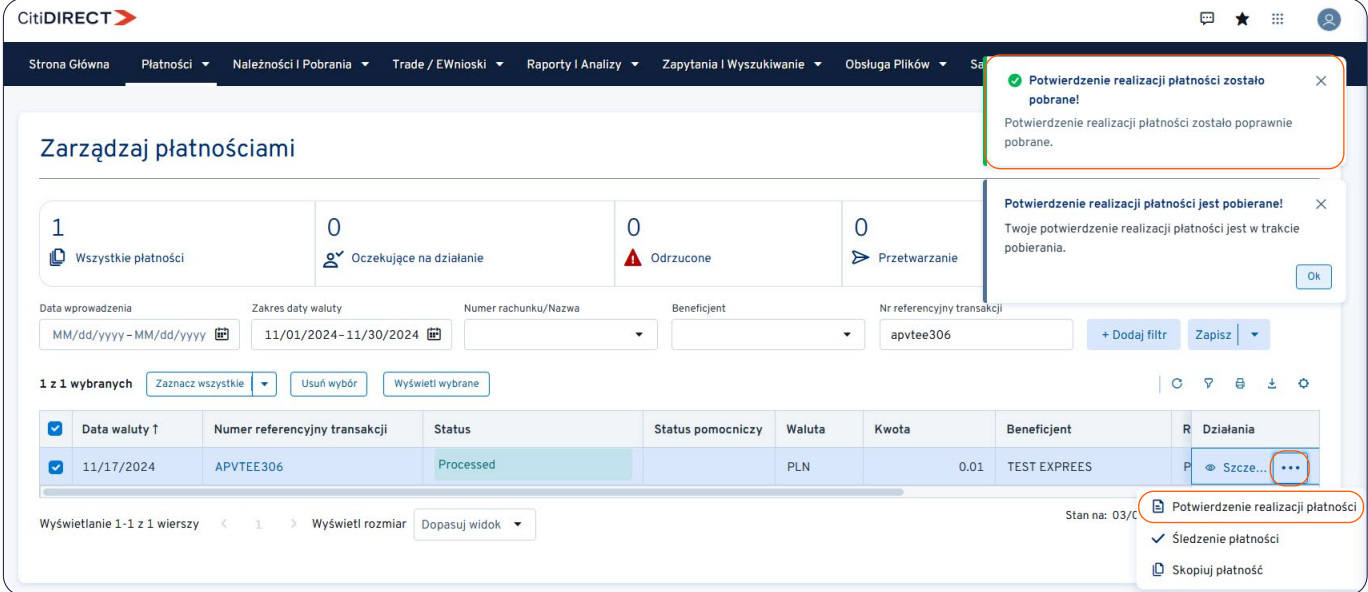

### **4. Dodatkowe informacje**

#### **Jak znaleźć określone płatności za pomocą filtrów.**

Jeśli chcesz zmodyfikować domyślny filtr systemu lub stworzyć nowy, możesz dodać kryterium wyszukiwania i zapisać go do wykorzystania w przyszłości. Ponieważ możesz mieć różne potrzeby filtrowania, które pomogą Ci łatwiej i szybciej znaleźć żądane płatności, możesz zapisać wiele filtrów i ustawić jeden z nich jako filtr domyślny.

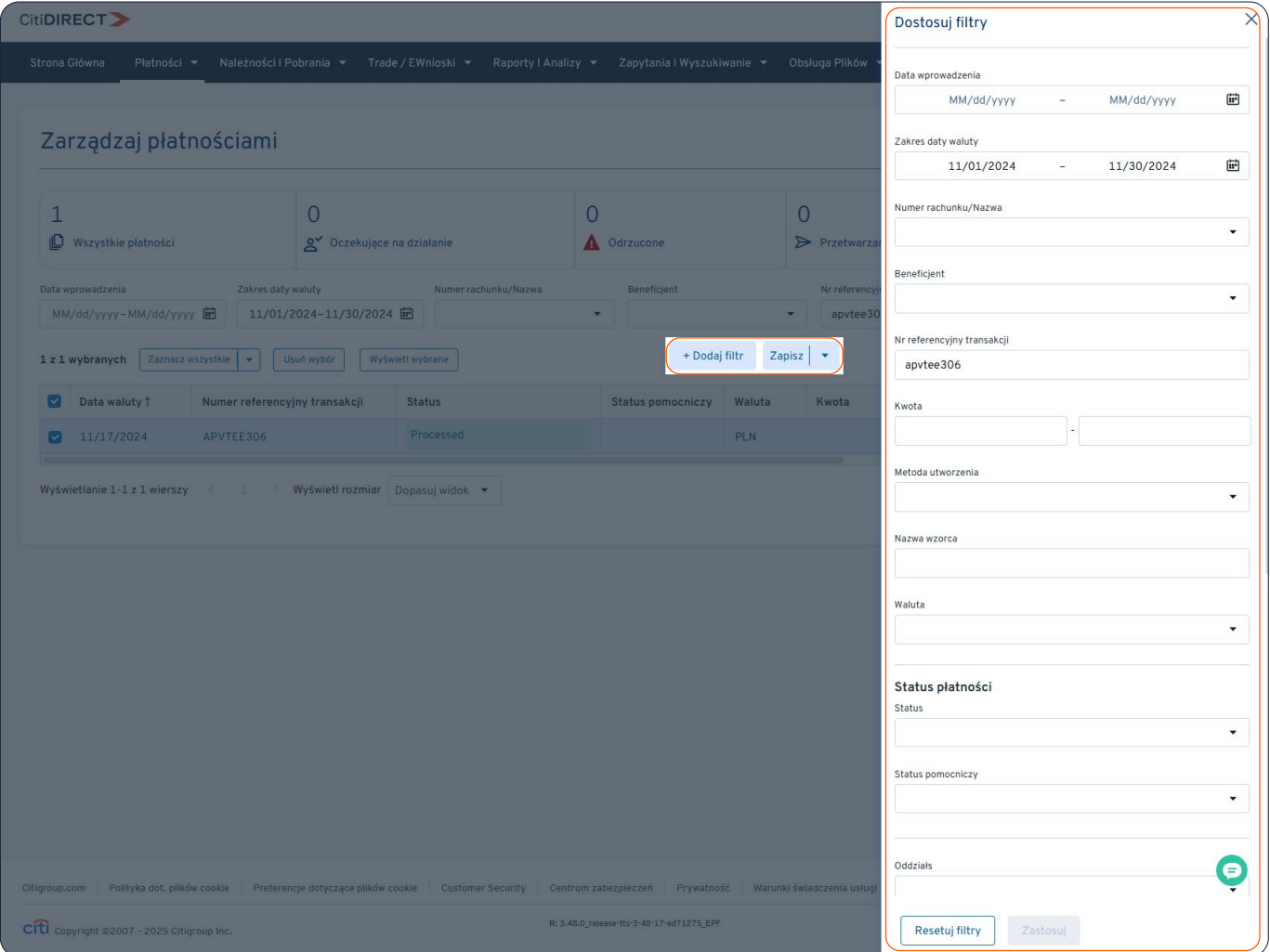

#### **Jak dostosować tabelę Zarządzaj płatnościami (siatka)**

Możesz dodawać lub usuwać kolumny, klikając ikonę koła Dodaj kolumny w prawym górnym rogu tabeli.

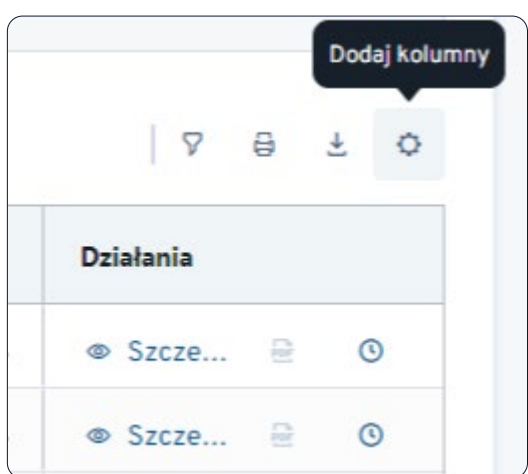

Elementy danych są logicznie podzielone na kategorie, co ułatwia szybsze znalezienie tych, których potrzebujesz.

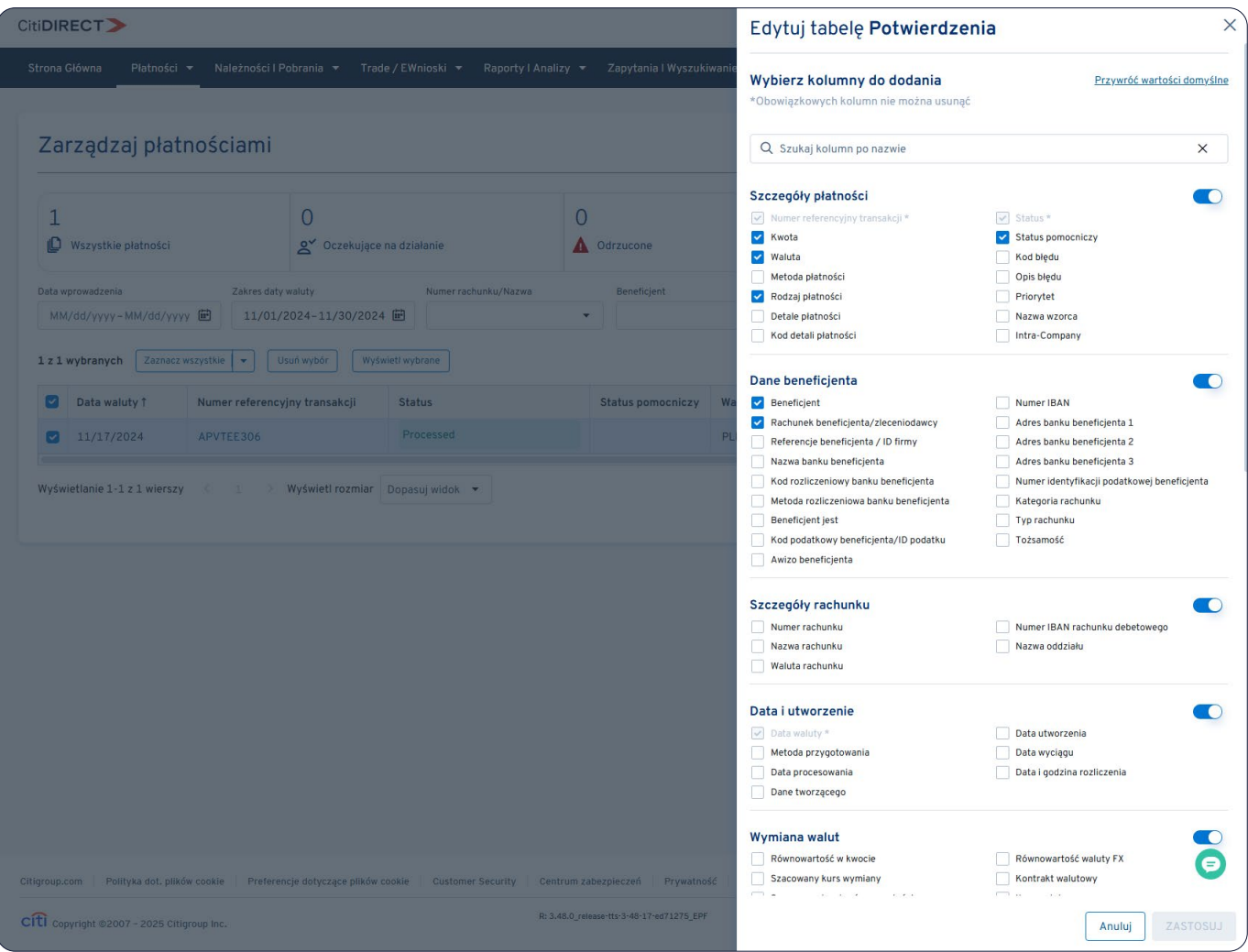

Aby dostosować liczbę płatności wyświetlanych na stronie, wybierz opcję Elementy na stronę.

Dopasuj widok wykorzystuje pasek przewijania w tabeli, zamiast wyświetlać płatności strona po stronie.

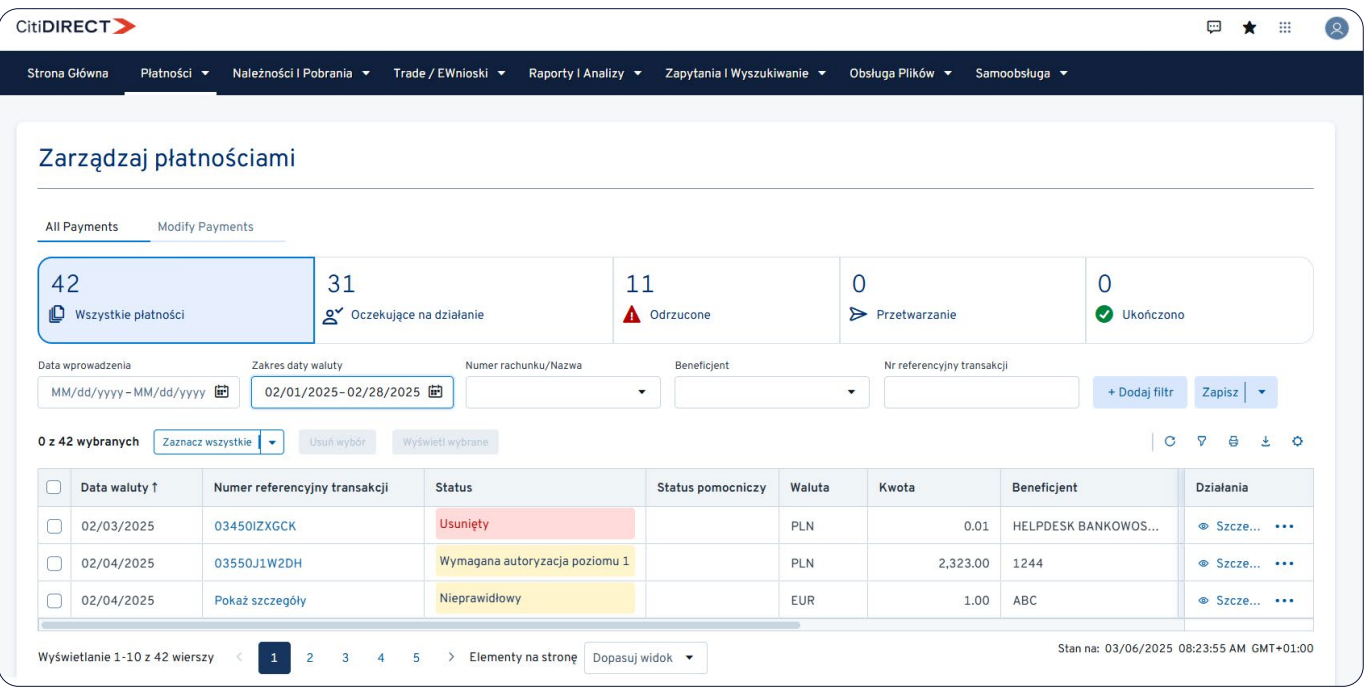

#### **Jak wydrukować i wyeksportować płatności z tabeli Zarządzaj płatnościami**

Kliknij ikonę Drukuj lub Eksportuj, aby wydrukować lub wyeksportować płatności z tabeli Zarządzaj płatnościami.

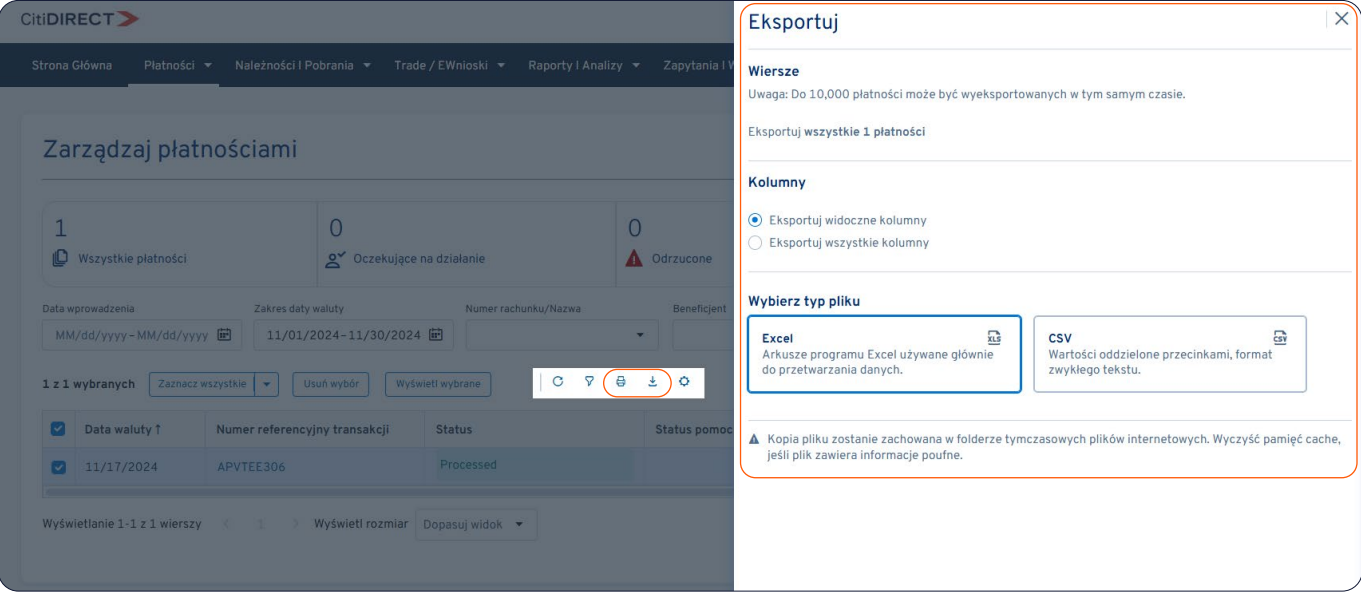

#### **Jak wyświetlić sumy dla wybranych płatności**

Wybierz opcję Wyświetl wybrane, aby wyświetlić sumę wszystkich wybranych płatności (z opcją wydruku szczegółów sumy).

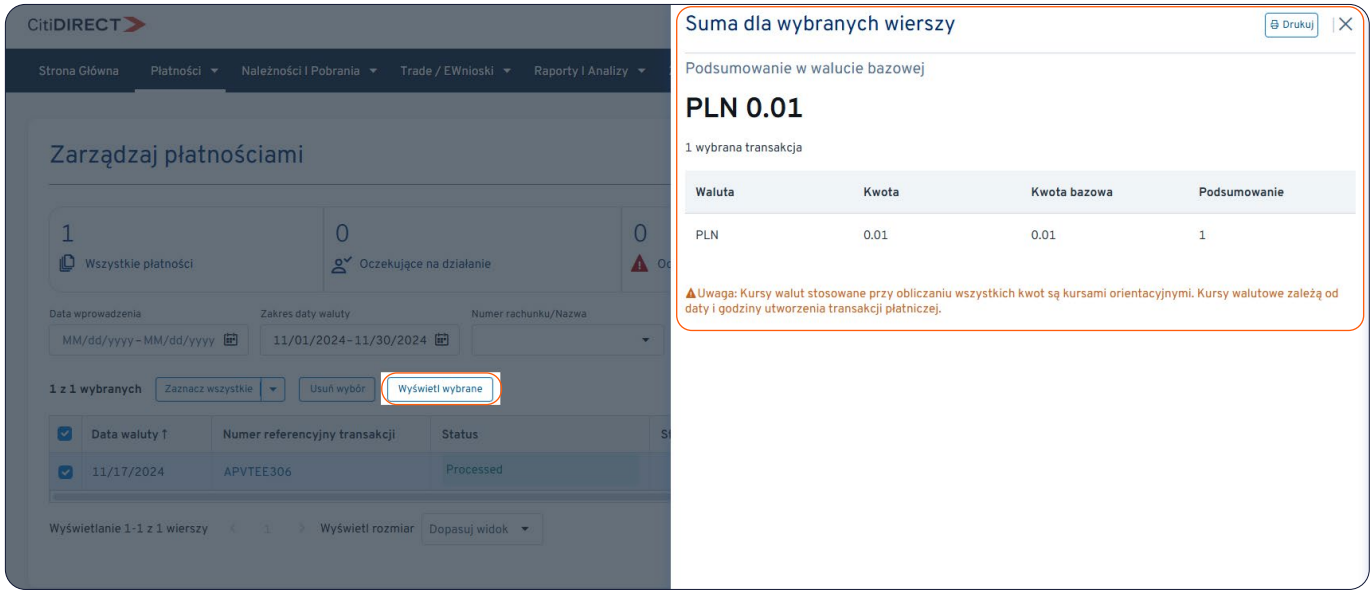

Więcej informacji można znaleźć w [Centrum wiedzy klienta >>](https://www.citibank.pl/poland/corporate/polish/podreczniki-i-dokumenty.htm)

#### W razie pytań, zapraszamy do kontaktu z zespołem Pomocy Technicznej CitiDirect >>

Niniejszy materiał reklamowy został wydany jedynie w celach informacyjnych i nie stanowi oferty w rozumieniu art. 66 Kodeksu cywilnego. Linki umieszczane w naszych komunikatach prowadzą do stron internetowych lub materiałów marketingowych naszego Banku lub naszych partnerów, które mają charakter informacyjny. Nie wykorzystujemy linków do zbierania danych wrażliwych od naszych Klientów. Jeśli cokolwiek budzi Państwa zastrzeżenia, prosimy o kontakt z CitiService lub nadawcą komunikatu ze strony Banku. Znaki Citi oraz Citi Handlowy stanowią zarejestrowane znaki towarowe Citigroup Inc., używane na podstawie licencji. Spółce Citigroup<br>Inc przez Sąd Rejonowy dla m.st. Warszawy w Warszawie, XII Wydział Gospodarczy Krajowego Rejestru Sądowego, pod nr. KRS 000 000 1538; NIP 526-030-02-91; wysokość kapitału zakładowego wynosi 522 638 400 złotych,<br>kapitał został